## **Bundesgymnasium Wien 13**

1130 Wien, Fichtnergasse 15, Telefon +43-1-877 14 14, Fax DW 16<br>Direktion: dion1.g13@913016.bildung-wien.gv.at www.fichtnergasse.at

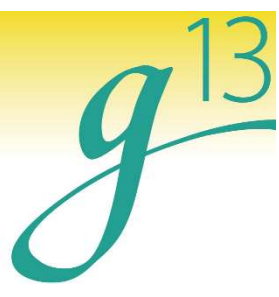

## Anleitung zur Erstellung eines Eltern-Accounts für das elektronische Klassenbuch (WebUntis)

Öffnen der Website www.webuntis.com

Auswahl der Schule BG Wien 13, Fichtnergasse

Klicken der Zeile "Noch kein Zugang? - Registrieren"

Eingabe der E-Mail-Adresse, die beim KV angegeben wurde, und Bestätigung durch Button "Senden"

Sie erhalten nun ein Mail auf diese E-Mail-Adresse mit einem Bestätigungscode.

Kopieren des Bestätigungscodes, Einfügen an der vorgesehenen Stelle und Bestätigung durch Button "Senden" Setzen eines geeigneten Passworts.

## Login mit einem Eltern-Account in das elektronische Klassenbuch (WebUntis)

Öffnen der Website www.webuntis.com Auswahl der Schule BG Wien 13, Fichtnergasse Benutzer = E-Mail-Adresse, die beim KV angegeben wurde Passwort wurde selbst gewählt Bestätigung durch Button "Login"

## Einstieg zur App "Untis Mobile"

Die App "Untis Mobile" auf dem Smartphone installieren und öffnen. Auswahl der Schule BG Wien 13, Fichtnergasse Benutzer = E-Mail-Adresse, die beim KV angegeben wurde Passwort wurde selbst gewählt

Bei Fragen, Problemen, … steht Ihnen Mag. Florian Kalny (Administrator) unter der E-Mail-Adresse g13@913016.bildung-wien.gv.at zur Verfügung.